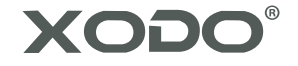

# Smart Holiday Lights User Manual

PLEASE READ THIS MANUAL BEFORE USING. PLEASE RETAIN THIS INFORMATION FOR FUTURE REFERENCE.

## **Table of Contents**

- 3 What's in the Box
- 4 Initial Setup
- 8 Feature Overview

Power

**Effects** 

Colors

Timer

Music

Background

- 14 Device Configuration
- 16 Google Home Setup
- 18 Alexa Setup

## **What's in the Box**

1X SMART HOLIDAY LIGHT STRING 1X WIFI MODULE/POWER SUPPLY UNIT

## **Setup**

1. Download the Xodo Smart app using your smart device.

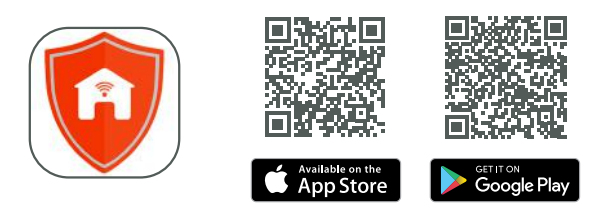

2. Open the Xodo Smart app, tap "Register" and read the privacy policy. Tap "Agree" to enter the registration process.

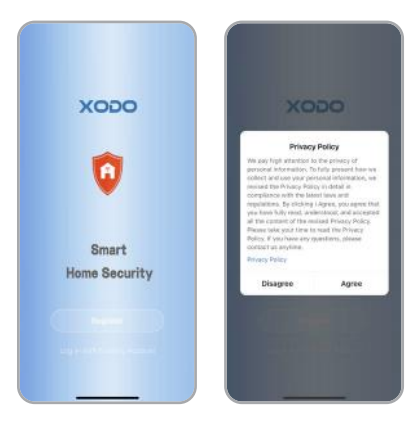

3. Complete Login/Registration of your Xodo Smart account.

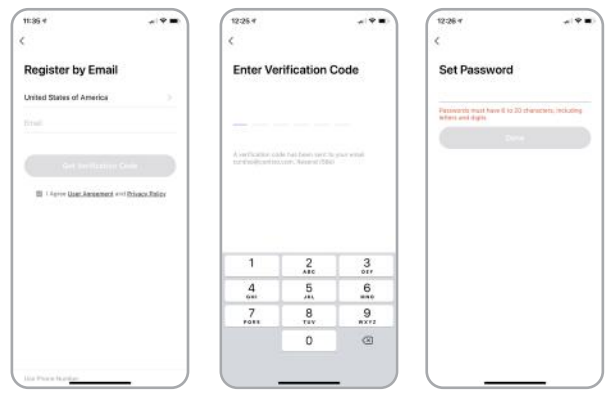

4. Click the "Add Device" button in the "Home" tab.

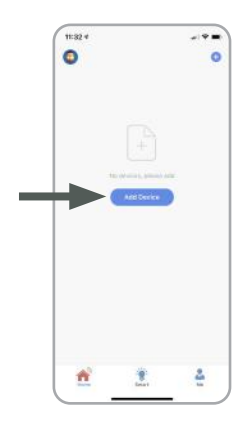

5. Under the "Add Manually" tab, tap "Light".

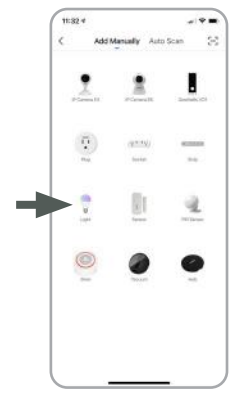

6. Reset the device by holding down the circular button on the WiFi module until the button flashes green quickly. Tap the Confirm button to continue to the WiFi setup screen.

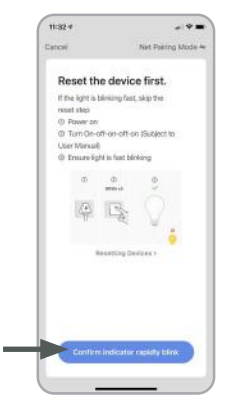

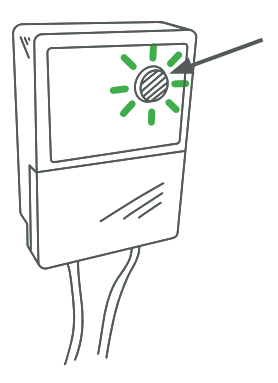

7. Enter your WiFi name and password and tap confirm to finish connecting Smart Holiday Lights (2.4GHz WiFi Only).

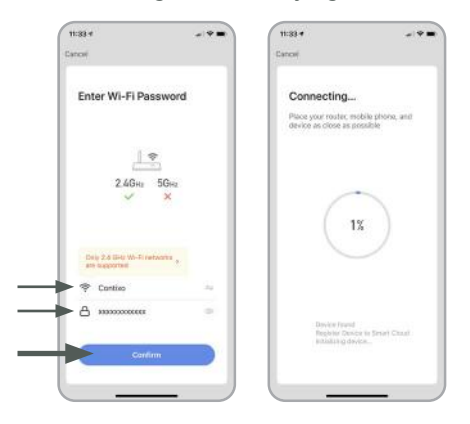

\*If connection fails, repeat steps 4-7.

8. Once the connection process is finished, you can press to change the name of the device

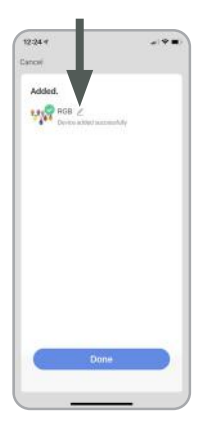

## **Feature Overview**

### **Power**

Turn on/off the lights.

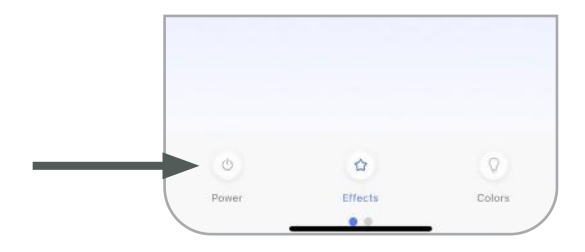

## **Effects**

Customize the behavior of the lights.

### GRADUAL CHANGE

Cycles between up to 6 different colors with a transition that fades from one color to the next.

*You can individually customize the 6 colors and the speed of the effect by tapping*  $\frac{\mathcal{L}}{\mathcal{L}}$  *next to the "Gradual Change" text.*

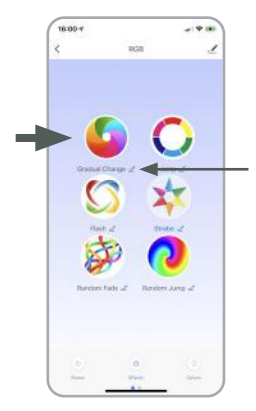

### JUMP

Cycles between up to 6 different colors without any transition

*You can individually customize the 6 colors and the speed of the effect by tapping the button next to the "Jump" text.*

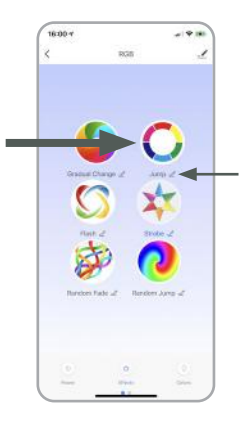

### FLASH

Cycles between up to 6 different colors with a transition that fades in/fades out each color.

*You can individually customize the 6 colors and the speed of the effect by tapping the button next to the "Flash" text.*

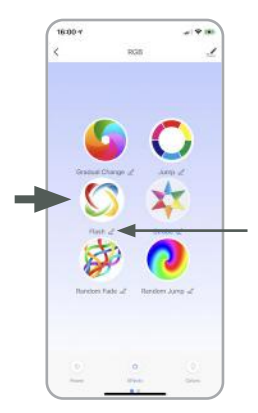

### **STROBE**

Cycles between up to 6 different colors with a transition that momentarily flashes each color.

*You can individually customize the 6 colors and the speed of the effect and the speed of the effect by tapping the button next to the "Strobe" text.*

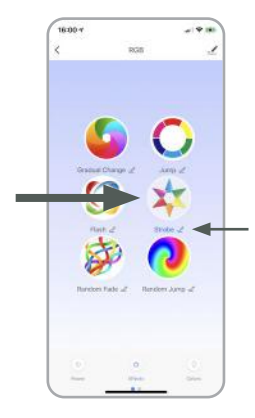

### RANDOM FADE

Cycles each bulb individually between several colors and on/off with a transition that fades from one color to another.

*You can individually customize the speed of the effect by tapping the*  $\frac{1}{2}$  *button next to the "Random Fade" text.*

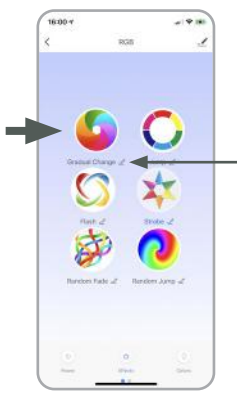

### RANDOM JUMP

Cycles each bulb individually between several colors and on/off with no transition

*You can individually customize the speed of the effect by tapping the*  $\frac{1}{2}$  *button next to the "Random Jump" text.*

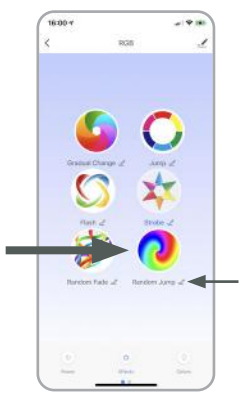

### **Colors**

Set the lights to a specific color and brightness by tapping on different parts of the color wheel and using the sliders labeled Cold/Warm and Dim/Bright.

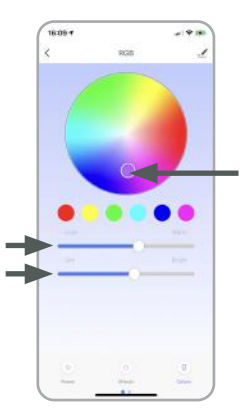

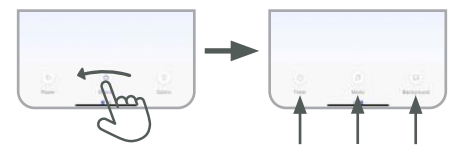

*Swipe to the left on the feature bar* *Reveal second page of features (Timer, Music, Background)*

### **Timer**

Schedule lights to turn on/off at a particular time and with a particular effect.

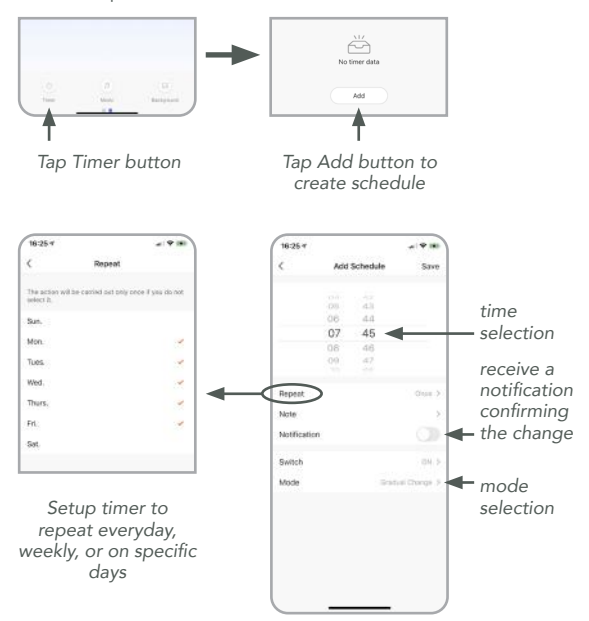

## **Music**

Listens through your smartphone's microphone to change lights to music that it hears. Works best with music that has a pronounced beat.

# $\overline{v}$ ma e  $\sim$ k  $\overline{\text{max}}$ New area your phone's investigate to play music or put yo our way the desire that is also he music

### **Background**

Let's you change the background of the app between various selections

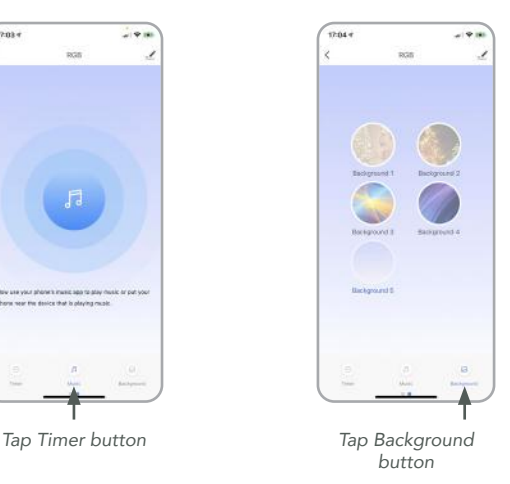

## **Device Configuration Settings**

By tapping the  $\leq$  icon in the upper right corner of the app, you can enter the device configuration page and change a number of settings.

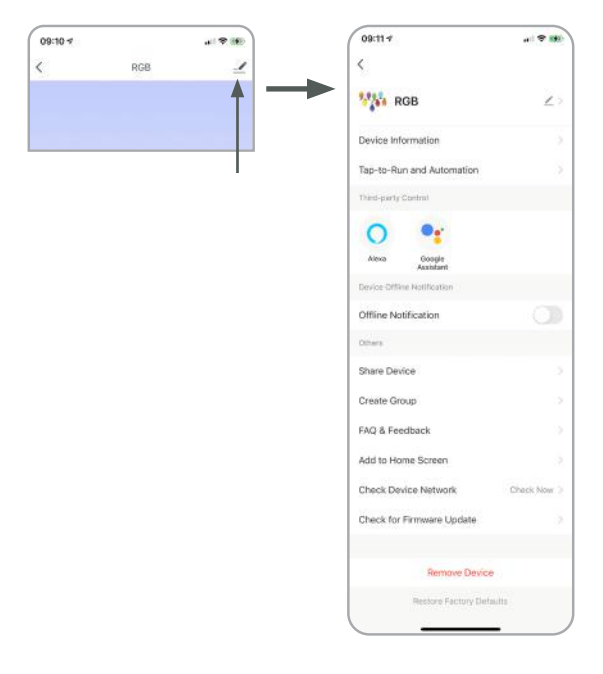

### DEVICE INFORMATION

Displays technical information about the smart device.

#### TAP-TO-RUN AUTOMATION

Shows list of user-created groups of switches that perform multiple actions simultaneously involving multiple smart devices.

#### THIRD PARTY CONTROL

Options to setup Alexa and Google Home voice assistants to control Xodo Smart Devices.

#### OFFLINE NOTIFICATIONS

Toggle notifications when Xodo Smart Devices become disconnected.

#### SHARE DEVICE

Share access to device control with another Xodo Smart account.

#### CREATE GROUP

Create a group of people that can access specified Xodo Smart Devices.

#### FAQ & FEEDBACK

Find answers to frequently asked questions and send feedback to Xodo to help improve your product experience.

### ADD TO HOME SCREEN

Add a shortcut to your home screen to access settings for a particular smart device with a single tap.

### CHECK DEVICE NETWORK

Checks the connection status and signal strength of a smart device

#### CHECK FOR FIRMWARE UPDATES

Checks for firmware updates for a smart device.

### REMOVE DEVICE

Removes a smart device from your Xodo Smart account.

### RESTORE FACTORY DEFAULTS

Restores the default settings of the device.

## **Google Home Setup**

- 1. Open the Google Home App.
- 2. Click Settings
- 3. Click Works With Google
- 4. Search for Smart Life
- 5. Click on Smart Life
- 6. Enter Xodo Smart Home Account Info
- 7. Tap Xodo Smart
- 8. Click Authorize to allow Google permission to access your Xodo Smart Devices
- 9. Choose Smart Light
- 10. Select which home you want to associate the light with
- 11. Select which room you want to group the light into.

## **Control Lights using Google Home**

- 1. Now you can control your smart devices through Google Home. Take bedroom light as the example, the supported voice commands are as below:
- 2. Ok Google, turn on/off bedroom light.
- 3. Ok Google, set bedroom light to 50 percent.
- 4. Ok Google, brighten bedroom light.
- 5. Ok Google, dim bedroom light.
- 6. Ok Google, set bedroom light to red.

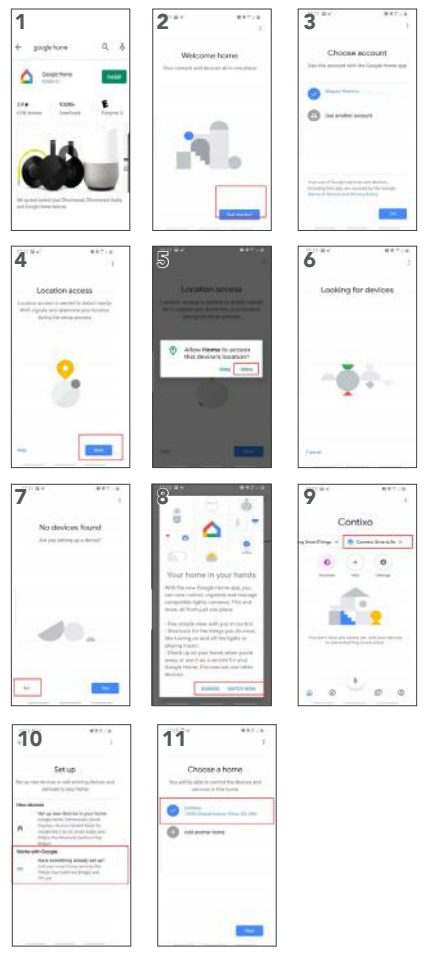

## **Alexa Setup**

- 1. Download the free Alexa app from the Amazon Appstore, Google Play, or the Apple App Store.
- 2. Open Alexa app to home screen
- 3. In upper left hand corner open the menu.
- 4. Next click on "Skills & Games"
- 5. In top of app you can now search for "Smart Life"
- 6. Smart Life App will appear.
- 7. Open the smart life app to add
- 8. Click Settings
- 9. Manage Smart Home Devices to verify Smart Life has been added.
- 10. You will be redirected to the account link page. Type in your Xodo Smart account and password, don't forget to select the country/region where your account belongs to. Then tap "Link Now" to link your Xodo Smart account. The country/ region, the account, and the password must match.

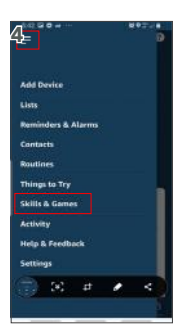

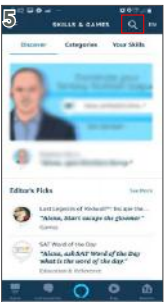

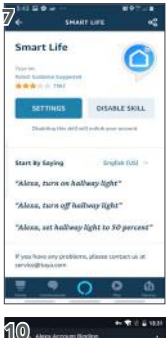

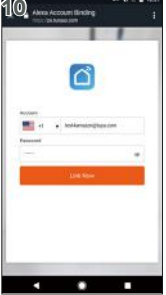

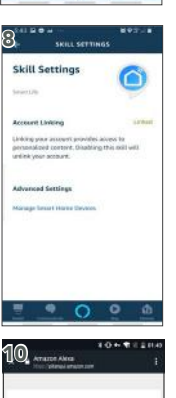

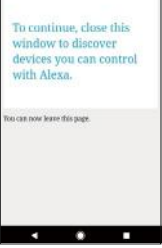

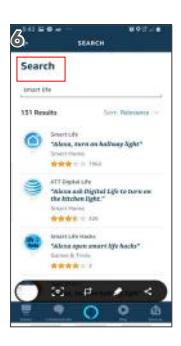

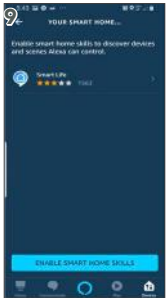